# *Comment faire des captures d'écran sur PC*

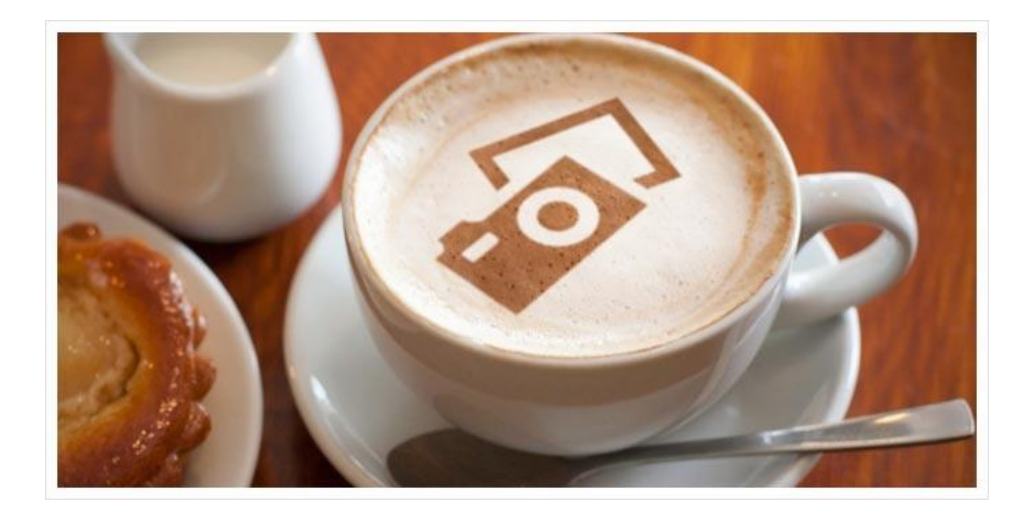

Tout le monde connait l'adage qui dit : **« Une image vaut mille mots ».** La capture d'écran PC ou d'un autre média prend alors tout son sens. Dans ce guide complet je vous montre comment faire tous les types de captures mais également comment les partager facilement.

**Pour faire une capture d'écran sur PC, vous devez localiser la touche : « Impr Ecran » (abréviation d'imprimer écran) qui se trouve sur votre clavier. Une simple pression sur cette touche permettra de capturer l'ensemble de ce que vous voyez actuellement sur votre écran. Cette capture sera placée dans le presse-papier de Windows. Il ne vous restera plus qu'à effectuer la fonction coller dans un logiciel d'image (comme Paint par exemple intégré gratuitement dans Windows).**

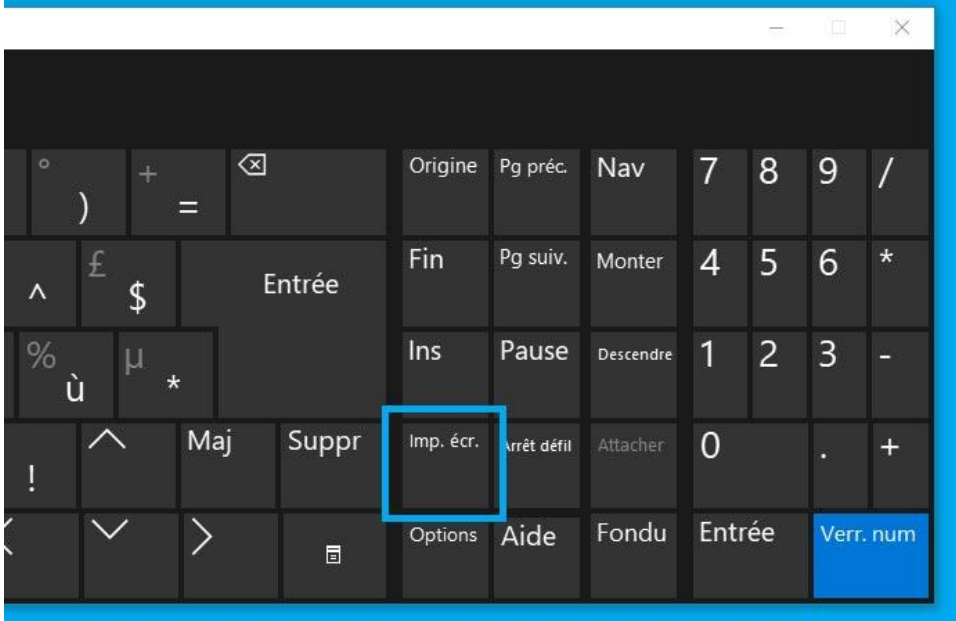

Une petite précision supplémentaire, la touche « Impr Ecran » peut également s'appeler « Prt Sc » (l'abréviation de l'anglais « Print Screen »).

Sachez également que lorsque vous allez appuyer sur la touche « Impr Ecran », **il ne va rien**  se passer de spécial. Vous n'avez aucune notifications à l'écran ou sonore.

Cela peut être un peu déroutant si c'est **la première fois que vous le faites.** Comme je vous l'expliquais plus haut, **Il suffit simplement de réaliser la fonction coller dans Paint.** Rassurez-vous, nous reviendrons un peu plus en détails dans ce guide sur les manipulations exactes.

**Vous trouverez ci-dessous un sommaire** qui vous dirige vers les différentes techniques de cette page. Vous avez la possibilité de revenir en haut de celle-ci à tout moment **en appuyant sur le triangle gris en bas à droite.**

# **Table des matières**

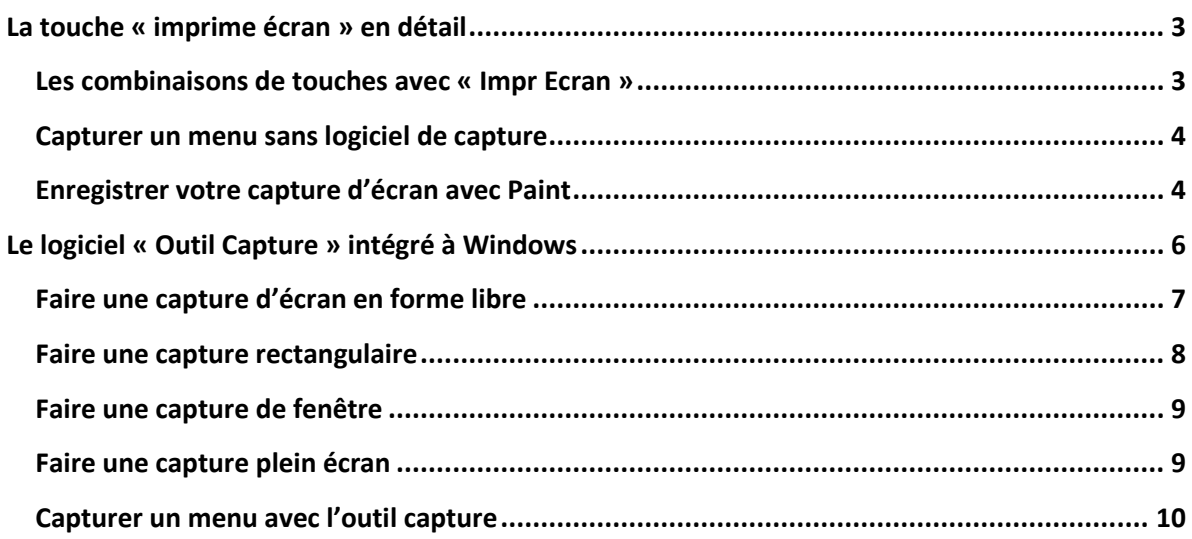

# <span id="page-2-0"></span>**La touche « imprime écran » en détail**

Comme je vous l'expliquais plus haut, une simple pression de la touche « impr écran » **vous permet de capturer l'ensemble de votre écran.** Sachez que cela est valable si vous possédez un ou plusieurs écrans connecter à votre PC.

Cette fonction peut donc être pratique, **mais également pénible,** si vous ne souhaitez prendre qu'une partie de votre écran ou qu'un seul écran dans le cas ou vous en avez plusieurs.

C'est pour cela que les techniques que nous allons voir maintenant prennent tout leurs sens.

### <span id="page-2-1"></span>**Les combinaisons de touches avec « Impr Ecran »**

**Il existe deux combinaisons de touches** (raccourci clavier) disponibles avec la touche « impr écran » que je vous détail ci-dessous.

*Combinaison numéro un* **:** Elle vous permet de capturer la fenêtre qui est active sur votre écran. La fenêtre dite active est celle qui est sélectionnée au moment ou vous pressez la combinaison de touche ci-dessous

- Restez appuyé sur la touche « ALT » de votre clavier et appuyez sur la touche « Impr Ecran ». Attention, la touche « ALT » est différente de la touche « ALT GR ».
- Relachez les deux touches, votre capture se trouve dans votre presse papier.
- Il ne vous reste plus qu'à la coller dans un logiciel de retouche d'image pour l'enregistrer (Paint, Gimp, Photoshop). Je vous explique les manipulations avec Paint ci-dessous.

*Combinaison numéro deux* **:** Elle vous permet de capturer tout votre écran mais a pour particularité d'enregistrer directement le fichier dans votre dossier image, dans un sous dossier : « Captures d'écran ». Vous n'avez donc pas besoin de passer par la phase d'enregistrement dans Paint ou dans un autre logiciel.

L'inconvénient, c'est que **vous ne pouvez pas choisir de zone partielle ou active** de votre écran à la différence de la combinaison numéro un. Cette technique est très pratique si vous souhaitez partager l'intégralité de votre écran rapidement car vous n'avez pas la phase d'enregistrement.

- Restez appuyé sur la touche « Windows » de votre clavier et appuyez une fois sur la touche « Impr Ecran ».
- Relâchez les deux touches, votre capture se trouve dans votre dossier images puis dans le sous-dossier intitulé capture d'écran.

# <span id="page-3-0"></span>**Capturer un menu sans logiciel de capture**

**Sachez que pour capturer un menu,** que ce soit celui du clic droit de votre souris ou encore dans un logiciel, vous ne pourrez pas utiliser les manipulations décrite ci-dessus. Seule la touche « Impr Ecran » fonctionnera.

L'utilisation de logiciels vous facilitera grandement la tache **pour capturer ces menus,** comme je vous l'explique dans ce guide. Je ne manquerai pas de vous le préciser le moment venu. Si vous souhaitez capturer des menus, je vous conseille de vous rendre directement dans [la rubrique adéquate en cliquant ici.](https://formation-informatique-avec-cedric.fr/capture-ecran-pc-toutes-les-techniques/#outil-windows)

### <span id="page-3-1"></span>**Enregistrer votre capture d'écran avec Paint**

Félicitation, vous avez réussi à faire votre capture d'écran grâce à Windows avec la touche « Impr Ecran », **mais attention, celle-ci n'est pas encore enregistrée.** Voici les manipulations simple pour enregistrer votre fichier.

- Ouvrez le logiciel « Paint ». Pour ce faire, cliquez sur le menu « Démarrer » et commencez à saisir les premières lettres du logiciel : « paint », vous devriez voir apparaître le logiciel représenté par une icône en forme de pinceau et d'une palette de couleurs. Appuyez sur la touche entrer pour lancer le logiciel ou faites un clic gauche avec votre souris.
- Le logiciel s'ouvre
- Cliquez sur l'icône coller en haut à droite **[ 1 ]** de l'onglet « Fichier » ou pressez la combinaison de touche « CRTL » + « V ».
- Cliquez ensuite sur la disquette **[ 2 ]** pour enregistrer votre capture à l'endroit de votre choix dans la fenêtre qui vient de s'ouvrir.

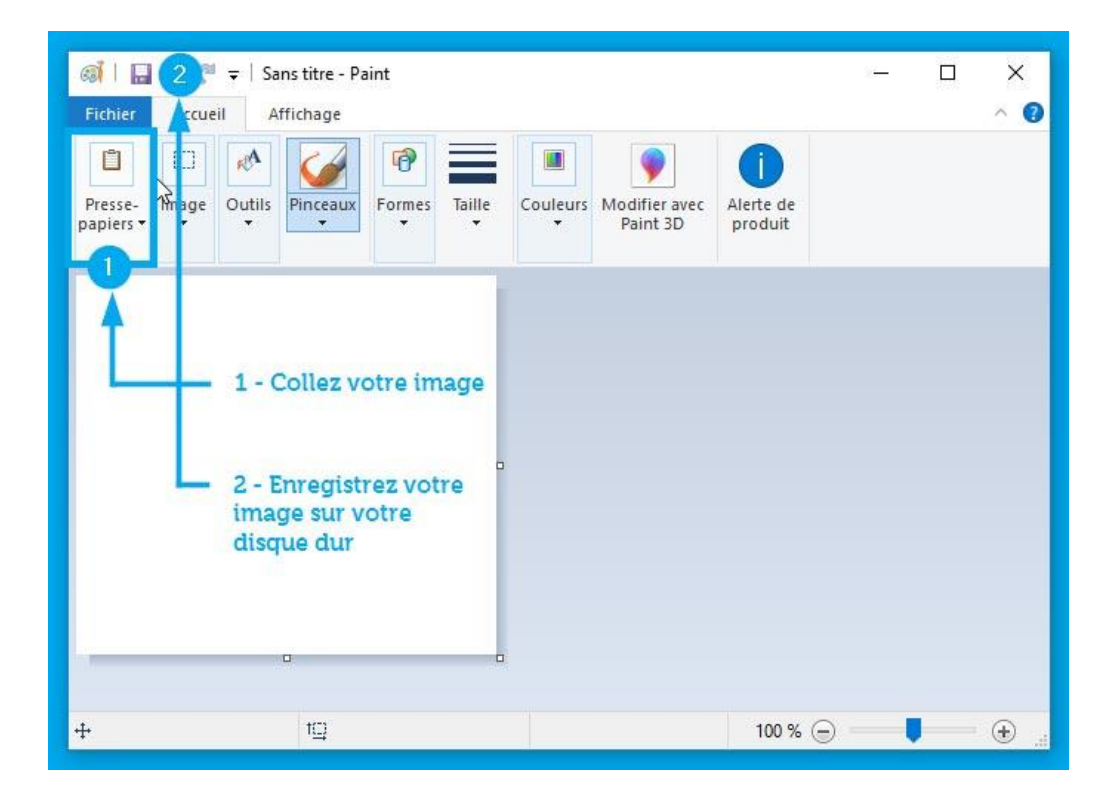

# <span id="page-5-0"></span>**Le logiciel « Outil Capture » intégré à Windows**

Je ne sais pas si vous le savez, mais Microsoft à mis **un formidable outil de capture directement intégré à Windows.** Inutile d'aller cherchez trop loin son nom, il s'agit de : Outil Capture d'écran.

Vous pouvez le trouver facilement en cliquant sur le menu « Démarrer » et en tapant les premières lettres de son nom.**Pour le reconnaitre, il s'agit d'un ciseau coupant un cercle rouge.**

J'ai réalisé [une vidéo ci-dessous qui vous explique comment faire](https://formation-informatique-avec-cedric.fr/capture-ecran-pc-toutes-les-techniques/#video-4-t) pour bien utiliser cet outil, mais **je vais également vous expliquer cela ici en texte,** si vous préférez lire les explications.

Avant de commencer à vous expliquer comment utiliser cet outil, **voici les avantages et les inconvénients** que je vois dans son utilisation :

#### *Avantages* **:**

- Il est intégré à Windows (pas besoin d'installer un autre logiciel)
- Il permet de faire des captures en tout genre avec ces différents modes :
	- o Capture forme libre
	- o Capture rectangulaire
	- o Capture fenêtre
	- o Capture plein écran
- Pas besoin d'utiliser un logiciel externe pour faire l'enregistrement comme avec la commande « Impr Ecran ». tout est déjà intégré pour sauvegarder la capture d'écran PC que vous venez de faire.

#### *Inconvénients* **:**

 La partie traitement de l'image n'est pas très évoluer et les outils pour mettre en avant les points importants ne font pas très professionnels à la différence des logiciels [Greenshot](https://formation-informatique-avec-cedric.fr/capture-ecran-pc-toutes-les-techniques/#greenshot) (gratuit) e[t Snagit](https://formation-informatique-avec-cedric.fr/capture-ecran-pc-toutes-les-techniques/#snagit) (payant) dont je parle plus loin dans ce guide.

# <span id="page-6-0"></span>**Faire une capture d'écran en forme libre**

Voici un moyen pour le moins original de capturer une image. En effet, avec ce mode, vous allez avoir la possibilité de **réaliser la forme de votre choix à main levé.** Pour ce faire :

- 1. Lancez l'outil capture.
- 2. Cliquez sur le triangle à côté de « Mode ». **[ 1 ]**
- 3. Choisissez « Capture forme Libre » (votre écran devient plus pale).
- 4. Sortez de la zone du logiciel et vous verrez apparaître une paire de ciseaux. **[ 2 ]**
- 5. Commencez à découper la forme libre que vous souhaitez (Le point prit en compte pour la découpe est le milieu du ciseau à la réunion des deux lames.
- 6. Commencez votre découpe et pour la finir reliez le premier point de départ.
- 7. Enregistrez votre travail comme [je vous l'explique ici.](https://formation-informatique-avec-cedric.fr/capture-ecran-pc-toutes-les-techniques/#enregistrer-capture)

Une dernière précision avant que je vous parle des différents modes disponible plus en détail, sachez que si vous avez beaucoup de capture d'écran à faire du même type, **vous pouvez cliquer sur « Nouveau »** sans avoir à cliquer sur « Mode » à chaque fois. Le dernier mode choisis sera celui sélectionné par défaut lorsque vous cliquerez sur « Nouveau ».

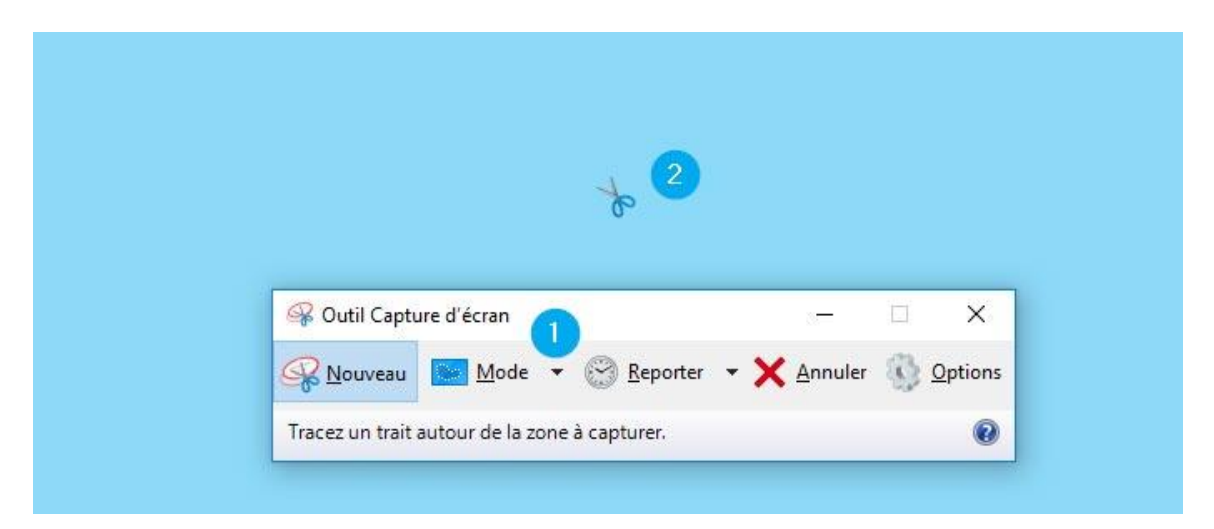

# <span id="page-7-0"></span>**Faire une capture rectangulaire**

Ce type de capture va vous permettre de **déterminer vous-même ce que vous souhaitez capturer** en forme rectangulaire. Pour ce faire :

- 1. Lancez l'outil capture.
- 2. Cliquez sur le triangle à côté de « Mode ». **[ 1 ]**
- 3. Choisissez « Capture rectangulaire » (votre écran devient plus pale).
- 4. Sortez de la zone du logiciel et vous verrez apparaître une croix noire et blanc. **[ 2 ]**
- 5. Placez celle-ci à au point de départ de votre choix et effectuez un cliquez glissez avec le bouton gauche de votre souris enfoncé.
- 6. Lorsque vous relâchez le bouton de votre souris le cadre rouge est ce qui sera votre capture finale.
- 7. Enregistrez votre travail comme [je vous l'explique ici.](https://formation-informatique-avec-cedric.fr/capture-ecran-pc-toutes-les-techniques/#enregistrer-capture)

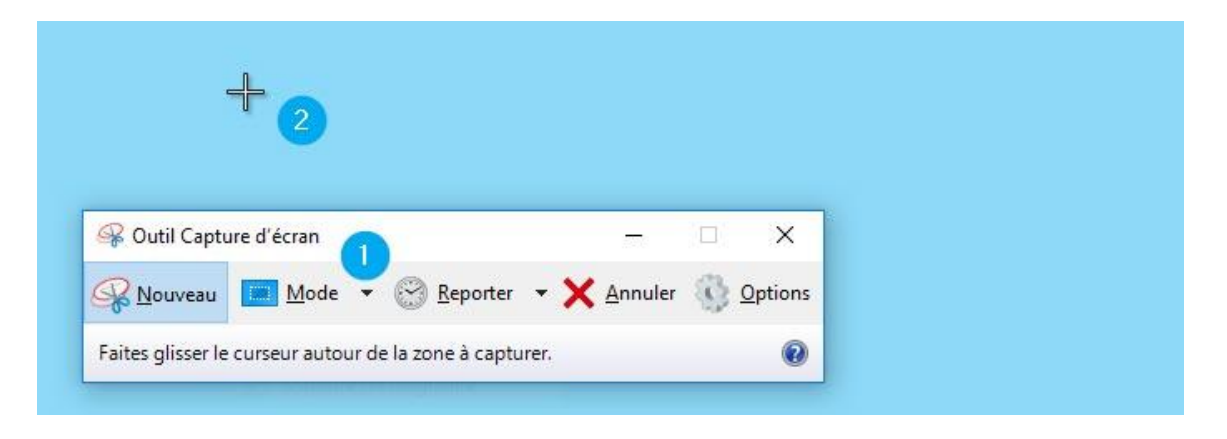

## <span id="page-8-0"></span>**Faire une capture de fenêtre**

Grâce à ce mode de capture, **vous allez pouvoir choisir la fenêtre que vous souhaitez capturer,** que celle-ci soit en plein écran, en mode fenêtré ou qu'il s'agisse d'une boite de dialogue de Windows. Cela peut-être pratique lorsque vous souhaitez partager un message d'erreur avec des personnes pour obtenir de l'aide. voici comment faire :

- 1. Lancez l'outil capture.
- 2. Cliquez sur le triangle à côté de « Mode ». **[ 1 ]**
- 3. Choisissez « Capture fenêtre » (votre écran devient plus pale).
- 4. Sortez de la zone du logiciel et vous verrez apparaître une main. **[ 2 ]**
- 5. Placez celle-ci sur la fenêtre ou la boite de dialogue que vous souhaitez capturer.
- 6. Enregistrez votre travail comme [je vous l'explique ici.](https://formation-informatique-avec-cedric.fr/capture-ecran-pc-toutes-les-techniques/#enregistrer-capture)

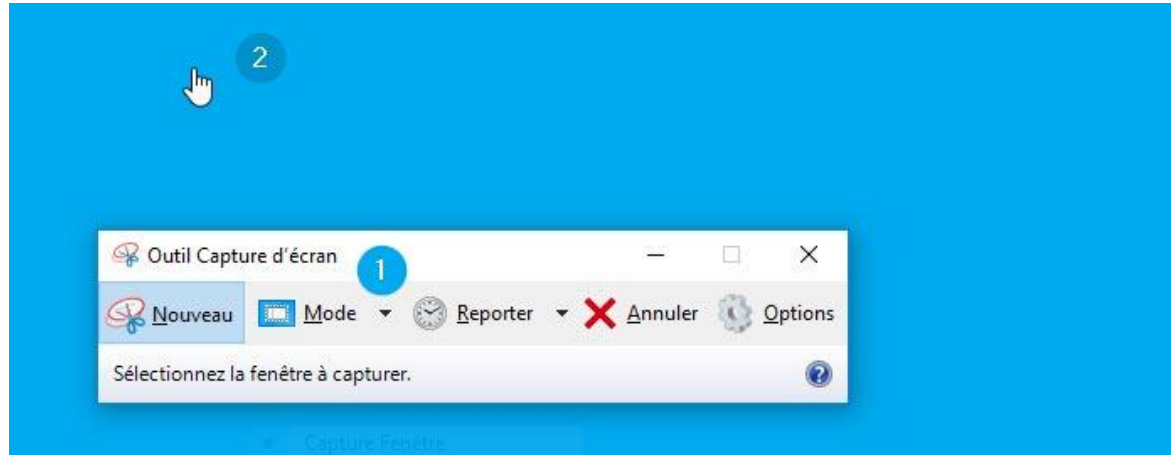

### <span id="page-8-1"></span>**Faire une capture plein écran**

Cette fonction est très similaire à ce que nous avons vu en début de ce guide avec la touche « Impr Ecran » lorsque vous allez la sélectionner, **cela fera une capture complète de votre ou vos écrans :**

- 1. Lancez l'outil capture.
- 2. Cliquez sur le triangle à côté de « Mode ».
- 3. Choisissez « Capture plein écran » (votre écran devient plus pale très peu de temps).
- 4. Votre écran à été capturé (sans la barre des tâches de Windows).
- 5. Enregistrez votre travail comme [je vous l'explique ici.](https://formation-informatique-avec-cedric.fr/capture-ecran-pc-toutes-les-techniques/#enregistrer-capture)

# <span id="page-9-0"></span>**Capturer un menu avec l'outil capture**

#### *La fonction « Reporter »* **:**

Sachez que si vous avez besoin, **vous avez la possibilité de choisir la fonction reporter** qui se trouve dans le menu de l'outil capture de Windows qui vous permettra d'avoir un délai avant que la capture ne s'active. Ce qui vous permettra si vous le souhaitez d'ouvrir les menus de votre choix pour les inclure à votre capture.

- 1. Lancez l'outil capture.
- 2. Cliquez sur le triangle à côté de « Reporter ».
- 3. Choisissez le temps dont vous allez avoir besoin pour ouvrir vos menus (entre aucun retard et 5 secondes)
- 4. Cliquez sur le triangle à côté de « Mode ».
- 5. Choisissez « Capture plein écran ».
- 6. Votre écran à été capturé (sans la barre des tâches de Windows) mais avec les menus d'ouvert.
- 7. Enregistrez votre travail comme [je vous l'explique ici.](https://formation-informatique-avec-cedric.fr/capture-ecran-pc-toutes-les-techniques/#enregistrer-capture)

#### *La fonction « CTRL » + « Impr Ecran »* **:**

Le raccourci clavier de la touche contrôle (CTRL) et de la touche Imprimer écran (Impr Ecran) **vous permet d'activer une fonction supplémentaire** dans l'outil capture de Microsoft.

- 1. Lancez l'outil capture.
- 2. Faites apparaître les menus que vous souhaitez capturer.
- 3. pressez la combinaison de touche : « CTRL » + « Impr Ecran » (l'outil capture doit revenir au premier plan).
- 4. Capturez votre menu avec le mode de votre choix.
- 5. Enregistrez votre travail comme [je vous l'explique ici.](https://formation-informatique-avec-cedric.fr/capture-ecran-pc-toutes-les-techniques/#enregistrer-capture)

Le résultat ci-dessous vous montre comment j'ai pu **réaliser cette capture de menu** avec l'outil capture de Windows et le raccourci clavier : CTRL + Impr Ecran.

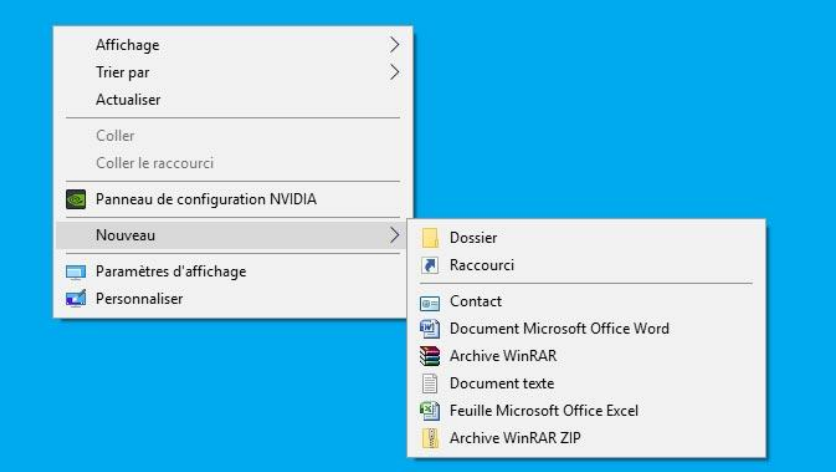

*Enregistrez votre capture d'écran*

**Votre image à été capturée** et normalement vous avez le résultat que vous souhaitez. Il ne vous reste désormais plus qu'à **sauvegarder votre travail.**

Lorsque vous avez effectué les manipulations avec l'outil capture, à la fin de chaque opération, vous avez été redirigé vers **le logiciel d'édition et d'enregistrement de votre capture.**

**Le mode édition de votre capture est très pauvre,** vous pourrez choisir de prendre le stylo à main levé **[ 1 ] et [ 4 ]** , le surligneur **[ 2 ] et [ 5 ]** ou encore la gomme **[ 3 ]** pour effacer certaines partie de votre image.

Cet éditeur d'image est vraiment basique et **pour des résultats plus professionnels, je vous conseille** de vous tourner vers les logiciels [Greenshot](https://formation-informatique-avec-cedric.fr/capture-ecran-pc-toutes-les-techniques/#greenshot) ou [Snagit.](https://formation-informatique-avec-cedric.fr/capture-ecran-pc-toutes-les-techniques/#snagit)

Ensuite il vous suffit simplement de **cliquer sur le symbole de la disquette [ 6 ]** pour enregistrer votre travail sur votre disque dur en vue de le partager avec la personnes pour qui vous avez réalisé cette capture.

**Astuce supplémentaire :** Pensez à bien la nommer **pour la retrouver facilement** et à tout de suite bien la ranger dans le bon dossier. Si vous n'êtes pas familiarisé avec les processus de création de dossier ou de vous repérer dans votre ordinateur, **je vous conseille de consulter**  le pilier n°1 que j'ai réalisé [en cliquant ici.](https://formation-informatique-avec-cedric.fr/formation-pilier-numero-1-bases-vocabulaire/)

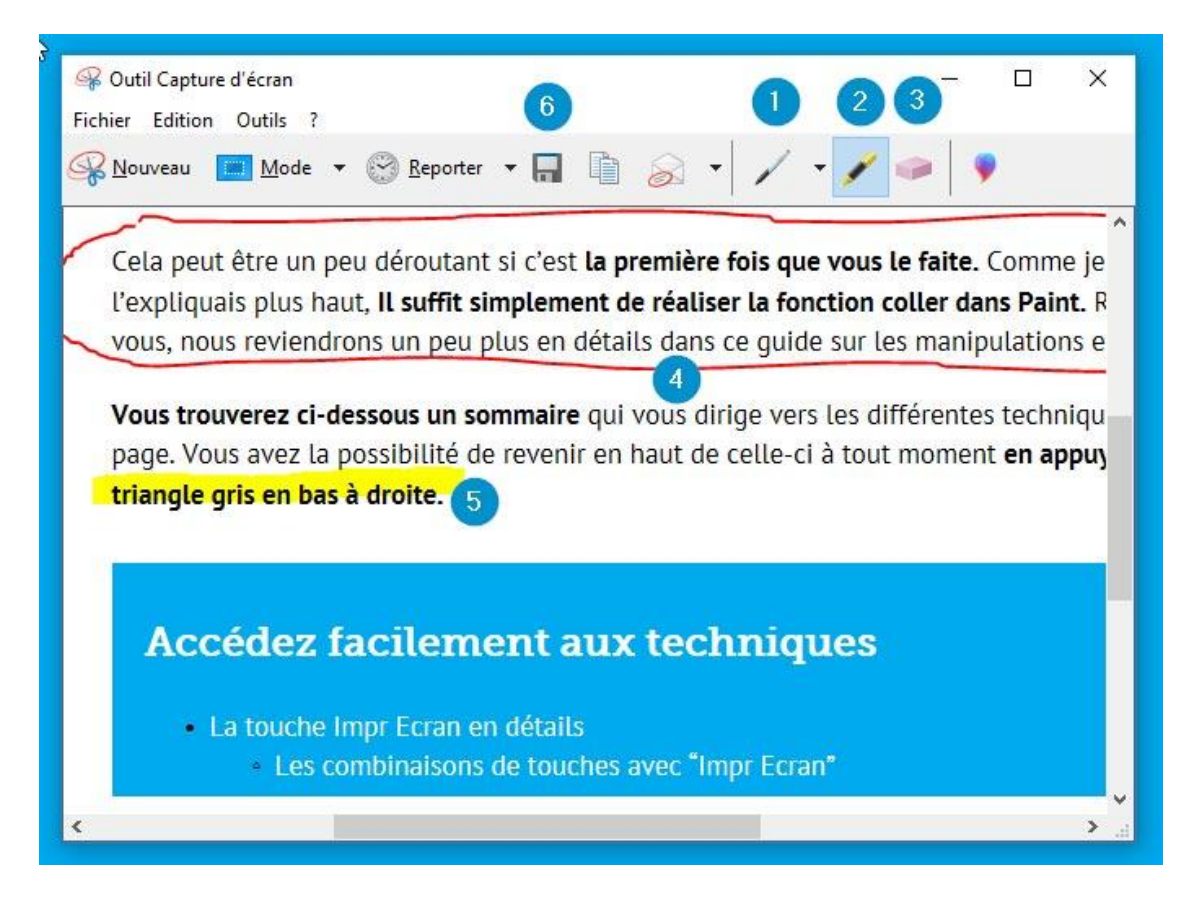

Je vous montre les manipulations en vidéo

J'ai réalisé il y a longtemps une vidéo qui vous montre **4 techniques pour faire une capture d'écran.** Vous y verrez notamment la fonction avec la touche imprime écran, les autres combinaisons de la touche, et l'utilisation de l'outil capture Windows.

[Cliquez ici pour voir la video](https://formation-informatique-avec-cedric.fr/capture-ecran-pc-toutes-les-techniques/)